# **Title of your Video:** How to Get Your First Passport

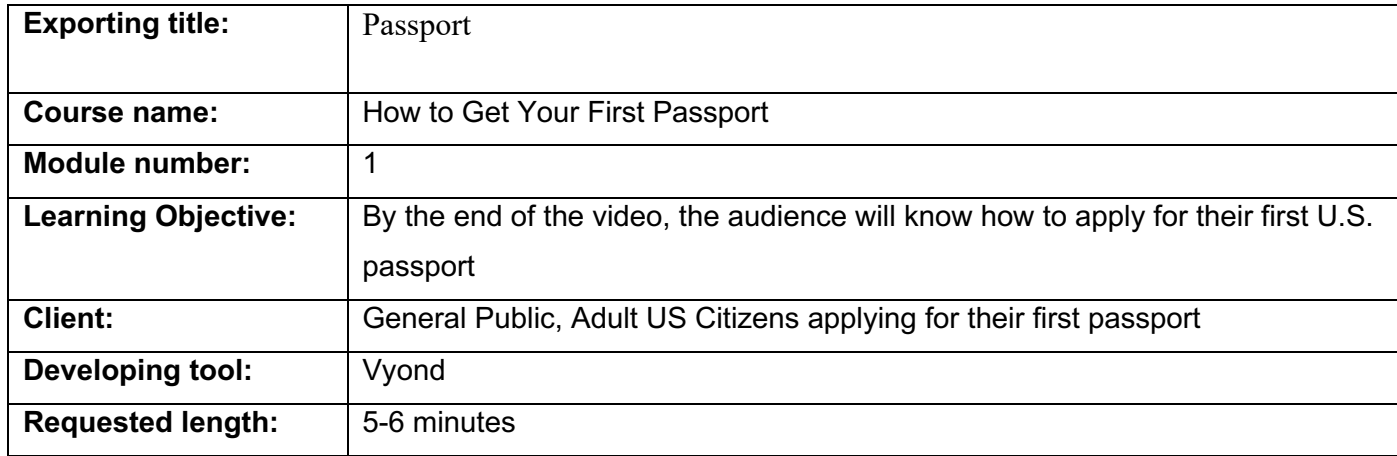

**Script:** (Record the script as one audio file.)

- So, you want to travel abroad for the first time but aren't sure how to get your first U.S. passport so that you can? No worries. Layla will walk you through the process.
- I know the passport process can seem confusing and complicated, but in just five steps, you'll be on your way to your way to exploring new parts of the world in no time.
- But before you take off, you've got to get that passport, so you're not left behind.
- Step 1: Complete the Application Form
- First, find a computer to start the application process.
- Type in Travel.State.Gov in your web browser.
- Once there, you'll click on "Get a U.S. Passport" button
- On the next page, scroll down to the section "I Need a Passport" and click "Apply in Person." Sorry, but first-time passport applicants have to apply in person.
- From this page, you'll need to either download Form DS-11 or use the website's "Form Filler," which is what we suggest.
- With this form, you can apply for
- a passport book, a passport card, or both.
- If you're applying for the traditional passport, we suggest requesting the larger passport book with 52 pages by checking the '52 page' box at the top of the Form.
- There's no additional cost, and hey you never know where life might take you.
- Once you've completed filling out the form and printed it off, you're ready to move on to Step 2. Just remember not to sign the application until instructed to do so by the acceptance agent. That comes later in Step 5.
- Step Two: Now it's time to Gather your supporting documents
- You'll need one document providing proof of your US Citizenship. Either a U.S. birth certificate, a Consular Report of Birth Abroad or Certification of Birth, or Certificate of Naturalization or Citizenship will work.
- You'll also need to take some form of ID. Just use your US driver's license , or if you don't have one, check out the complete of list of other acceptable forms of ID on travel.state.gov
- You'll also need to make copies of both your Proof of US Citizenship and your ID to include with your application!
- Step Three: It's time to take your passport photo.
- You'll need one 2 x 2 inch, high-resolution, current color photo. Since our appearance changes over time. The photo must be taken with the last 6 months.
- Some passport acceptance facilities provide photo services. You can search on travel.state.gov to find the closest location. Also, many chain pharmacy stores offer this service.
- Alternatively, you can take your photo at home. But if you choose this option, make sure to read ALL the Requirements first at Travel.State.Gov to make sure that you submit an acceptable photo. First, you'll need a friend with a camera. No selfies!
- Next, Use a plain white or off-white background without shadows. Make sure your face can clearly be seen. This means you'll need to take off your glasses and any head coverings. And despite what you may have heard, you are allowed to smile for the picture. So smile.
- Make sure the photo is trimmed to 2 by 2 inches
- and that your picture aligns correctly with the dimensions on the DS-11 Form. Now you can staple the picture to the form.
- Now that your application is ready. It's time for Step Four during which you will calculate your fees.
- Check online again at travel.state.gov to know how much your new passport will cost
- Depending on if you're ordering a Passport Book, Card, or both and on how quickly you need it, the prices will vary. Rates may change over time, so make sure to go to the website for the most up-to-date information.
- You'll need to bring either two checks or money orders since the application fee and the execution fee are paid separately. Make sure they're made payable to the "U.S. Department of State."
- Finally, you're ready for the Final Step—Applying in Person at a Passport Processing Center
- Once again, you'll need to search on the travel.state.gov to find the closest passport processing location:
- Typically, it's a post office, clerk of court, or library. Make sure to confirm its opening hours. Customers who want to apply at a post office must also make an appointment directly on USPS.com.
- Inside, you'll present all your materials. Hopefully, you won't have to wait too long. And that's it.
- You should receive your passport in the mail in 10-12 week unless you paid extra for the 4-6 week expediated service. After 14 days, you can also check on your passport's status online.
- With passport in hand, soon you'll be off on great adventures around the world. Enjoy your travels!

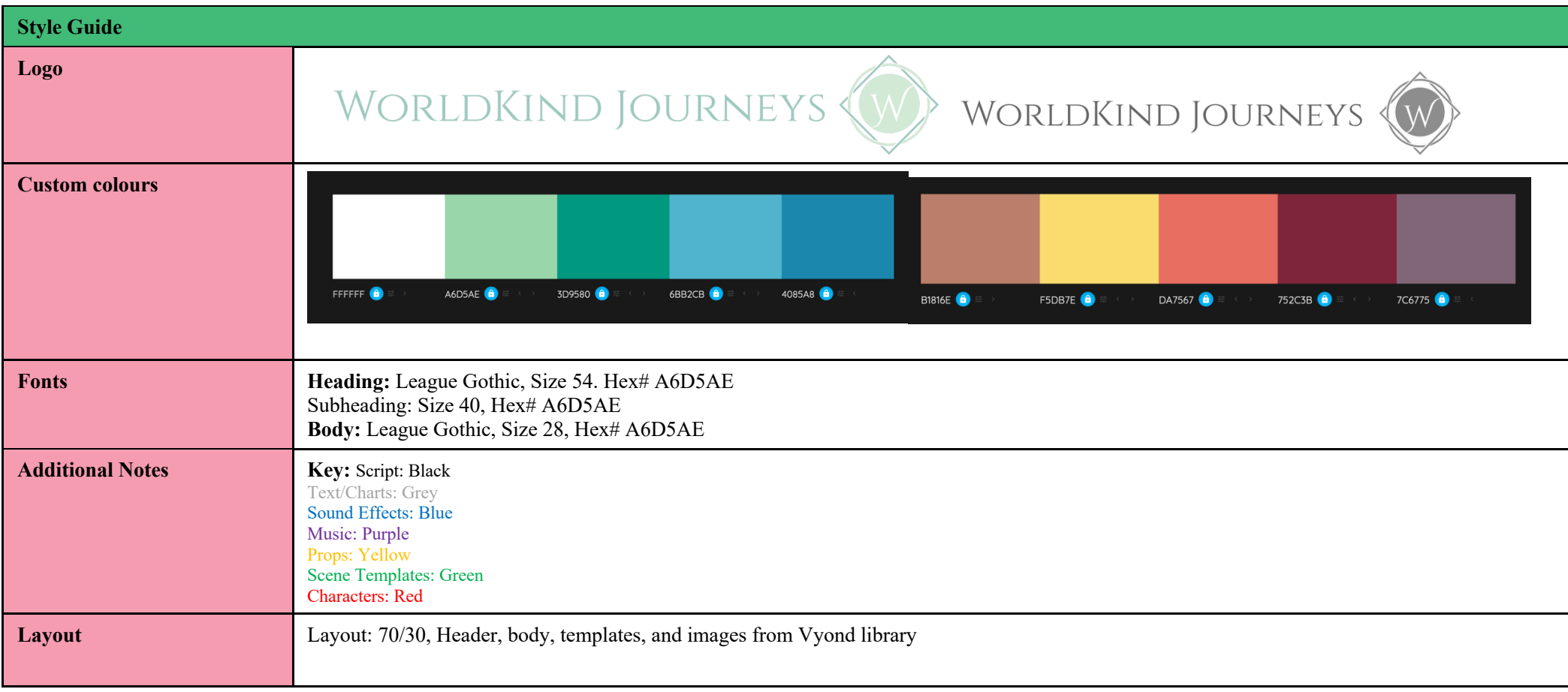

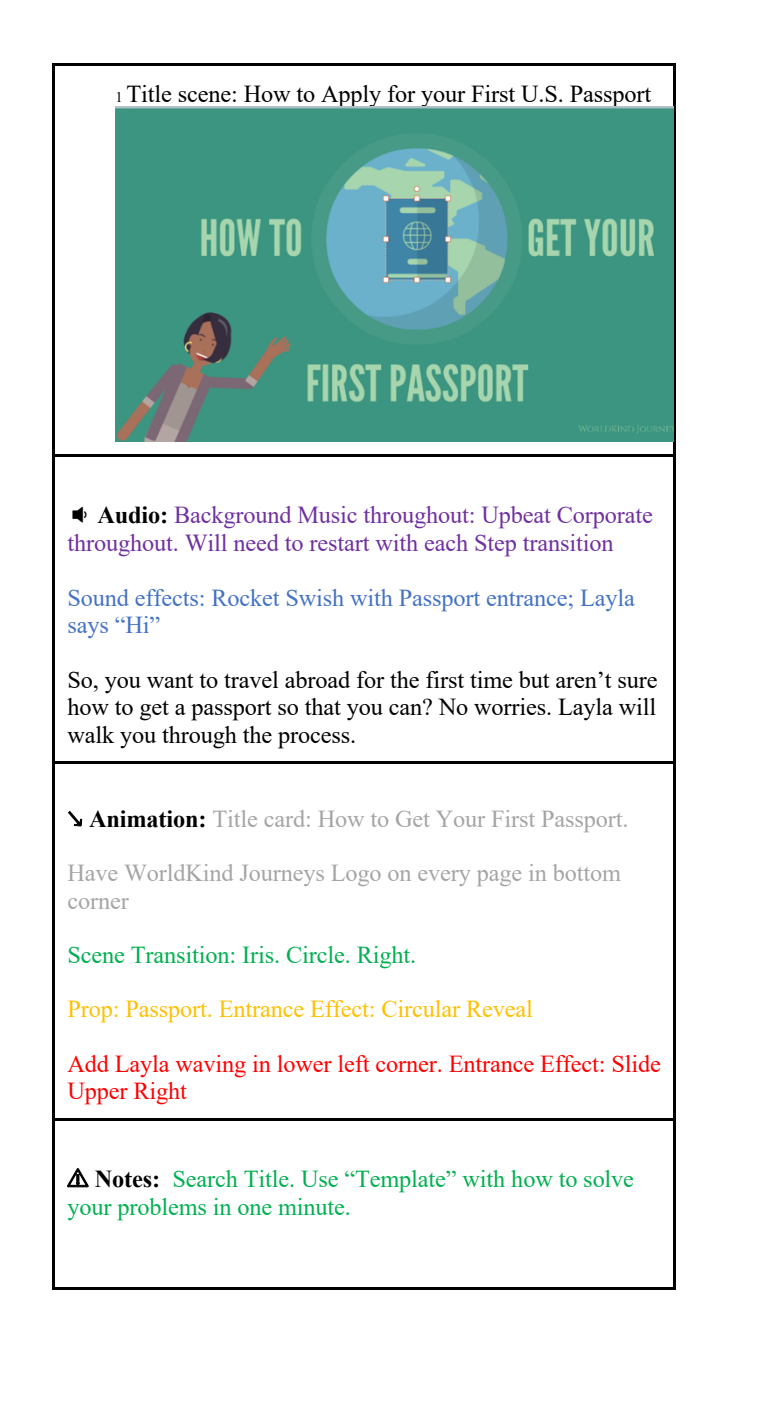

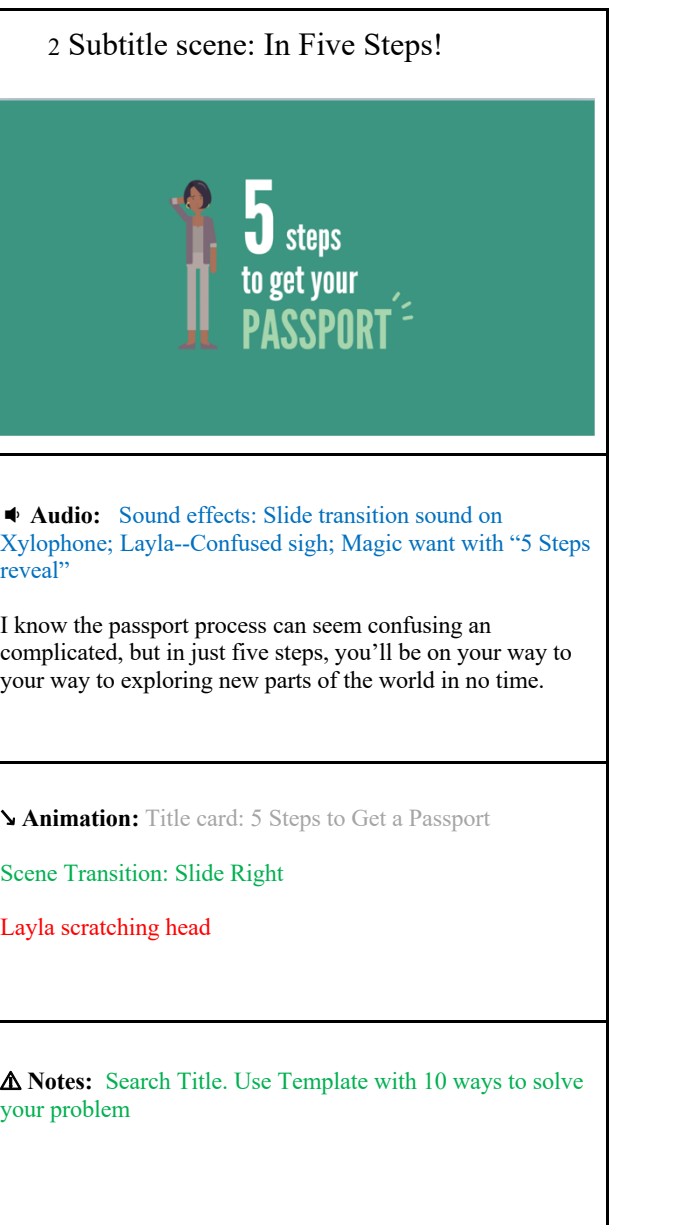

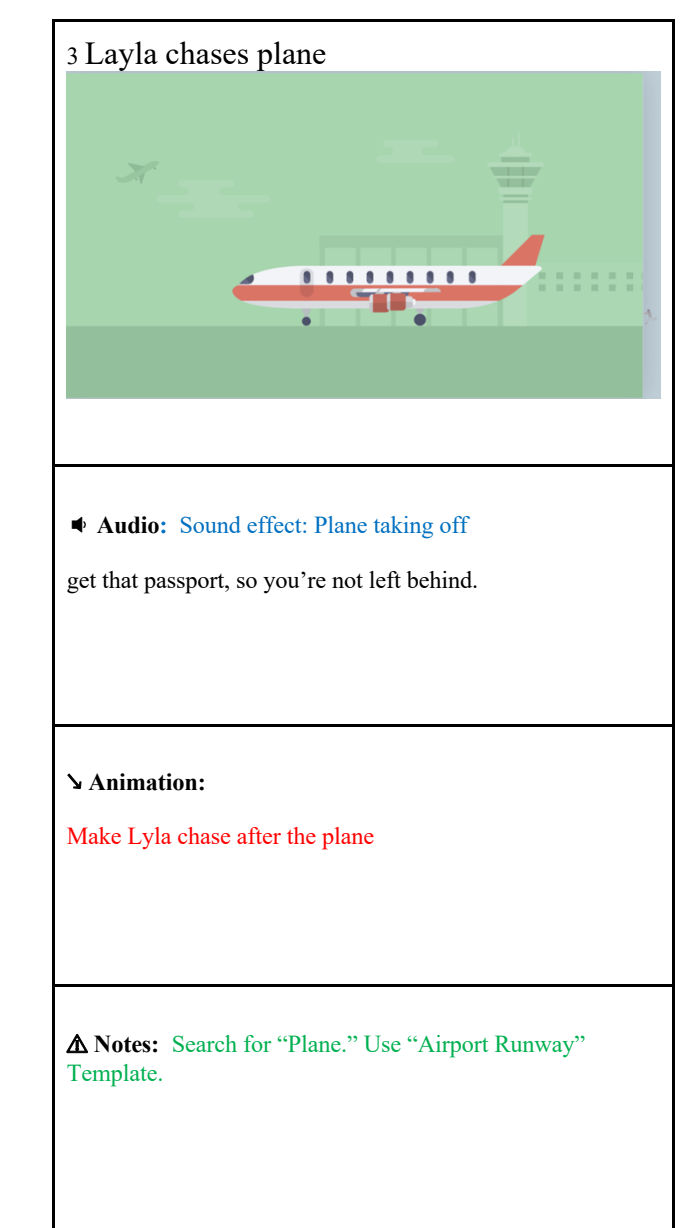

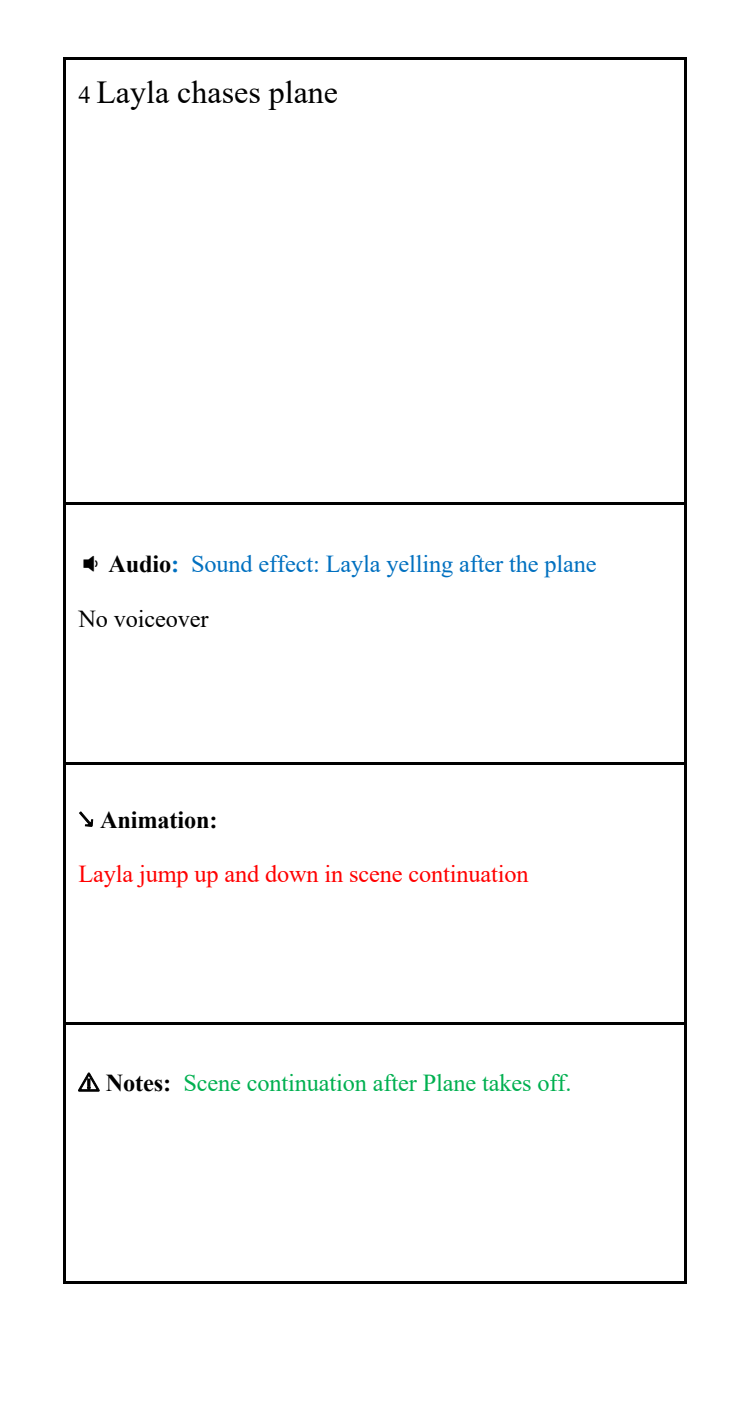

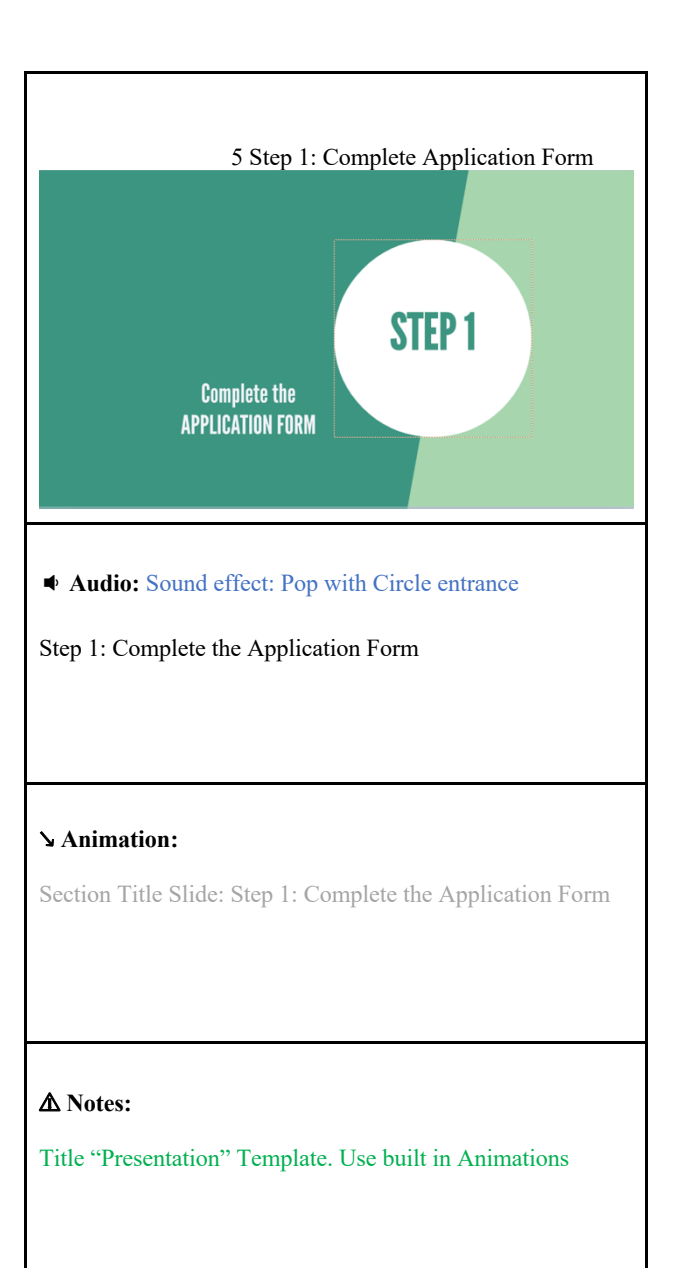

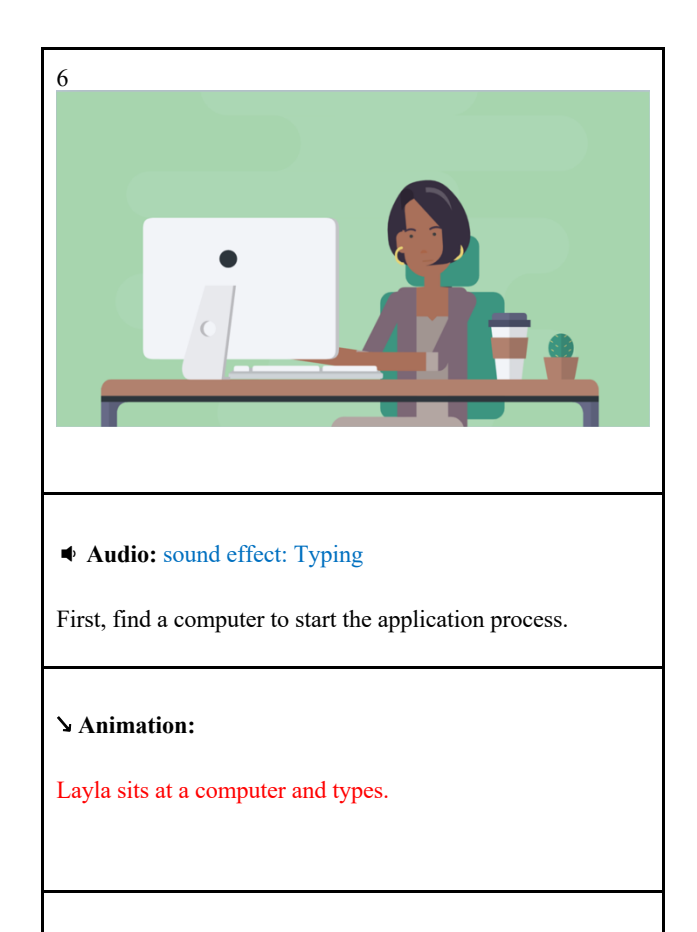

⚠ **Notes:**

Search "Computer." Use "At desk" template.

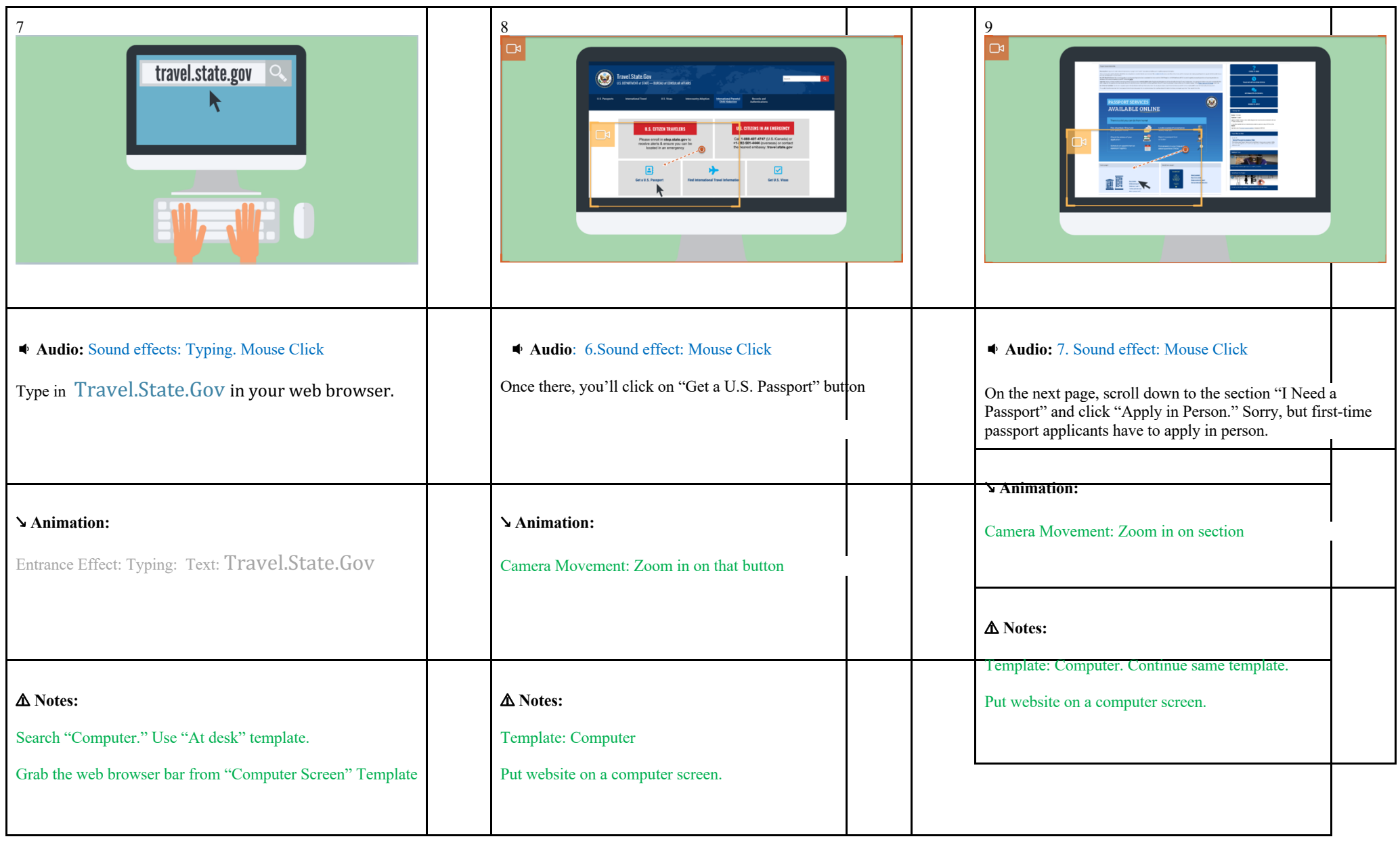

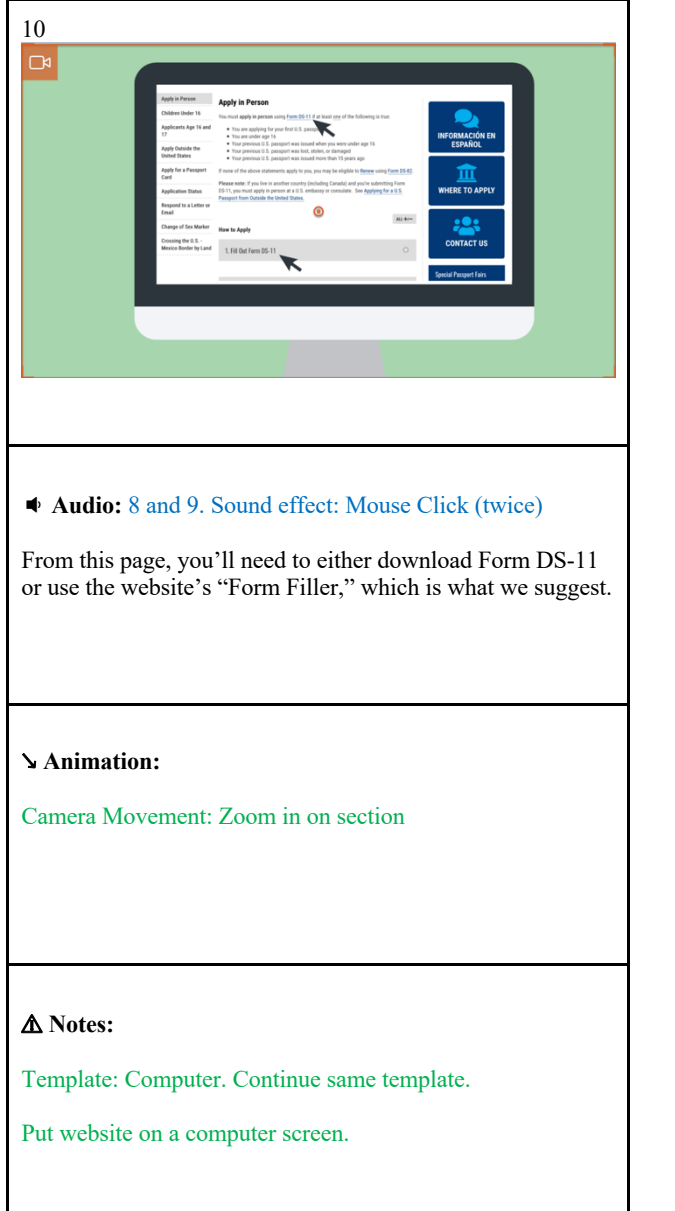

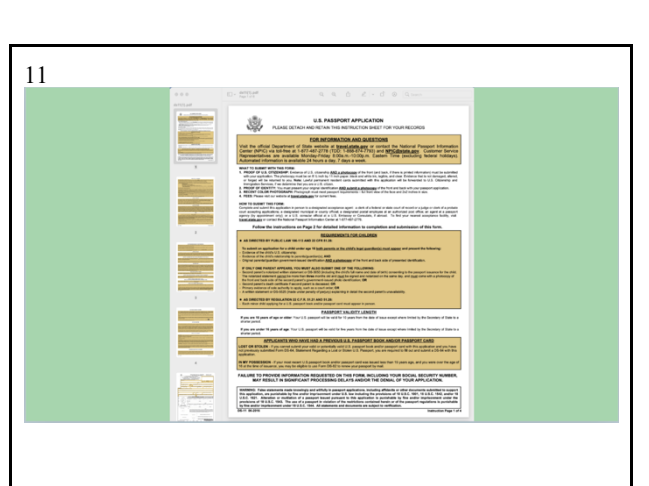

 **Audio:** Sound effect: Swoosh-sword in air sound with scene entrance

With this form, you can apply for . . .

### ↘ **Animation:**

Props: DS-11 Form

### ⚠ **Notes:**

Blank Template. Scene Transition: Iris Circle Center.

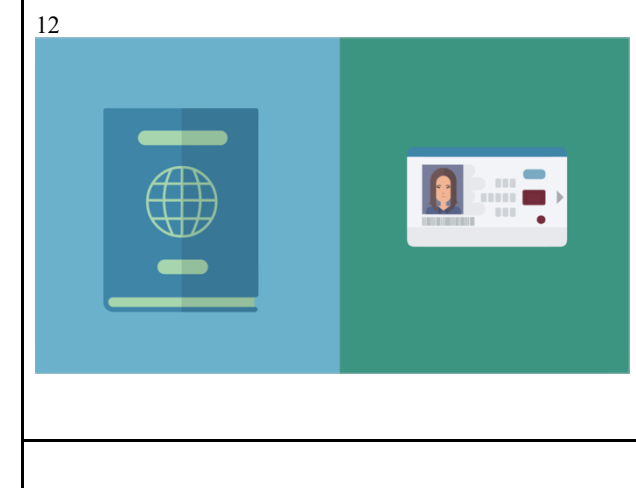

 **Audio: :** Sound effects: Slide Up with Passport book entrance. Slide Down with Passport card entrance. Ding after "Both"

a passport book, a passport card, or both. If you're applying for the traditional passport,

### ↘ **Animation:**

Props: Passport and ID card with photo

Entrance effects of Objects Sliding Down and Up on their rectangles

Exit effect: Passport Card and Rectangle slide off right

## ⚠ **Notes:**

Template Use Comparison "Split Screen x2"

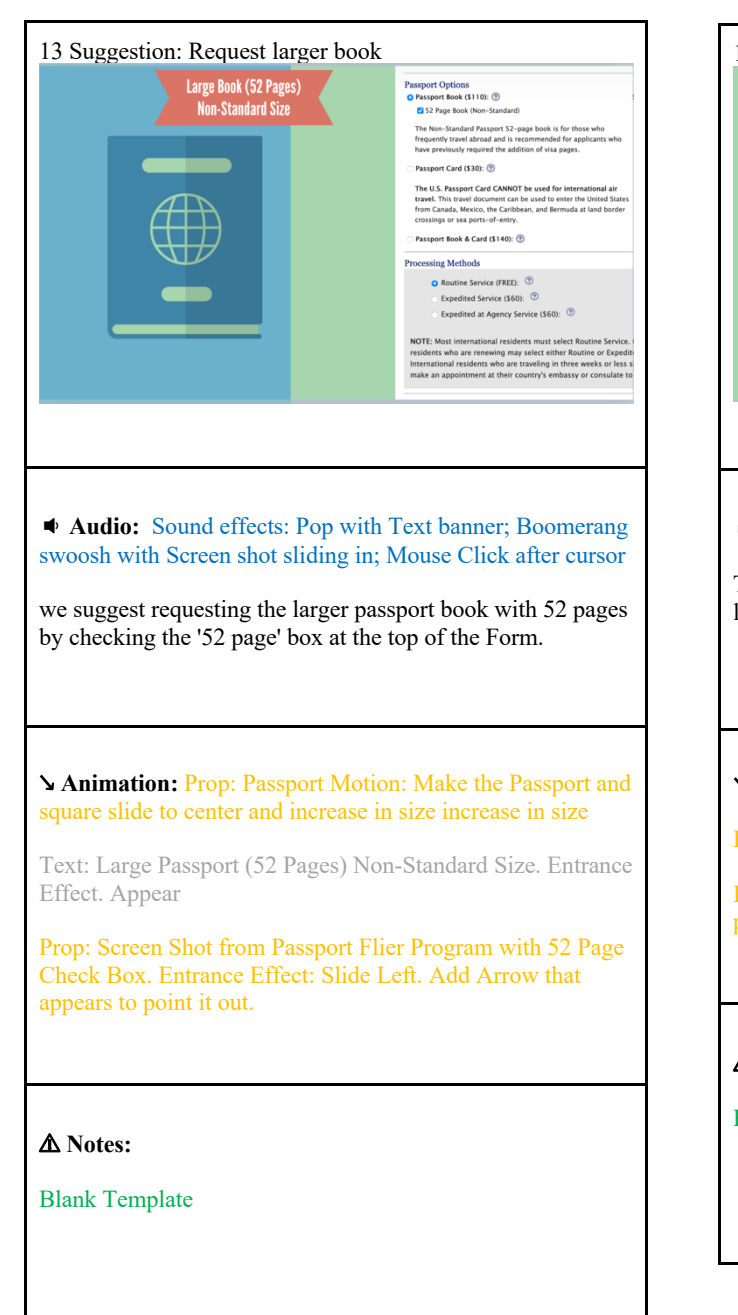

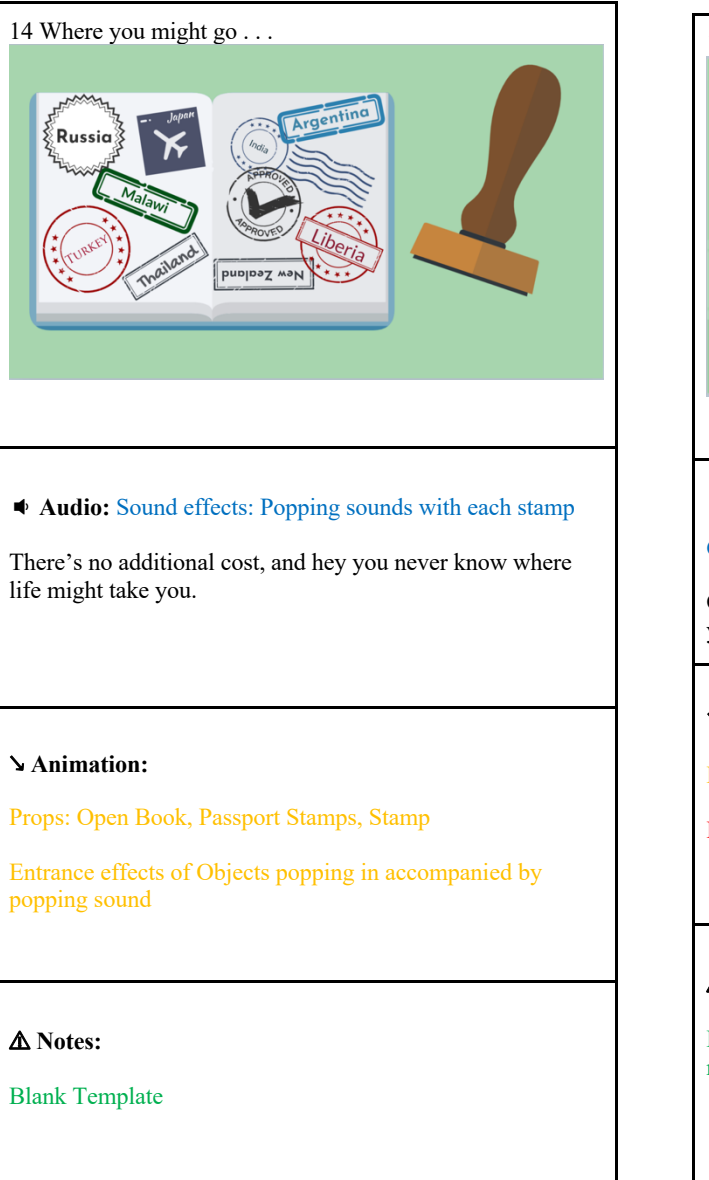

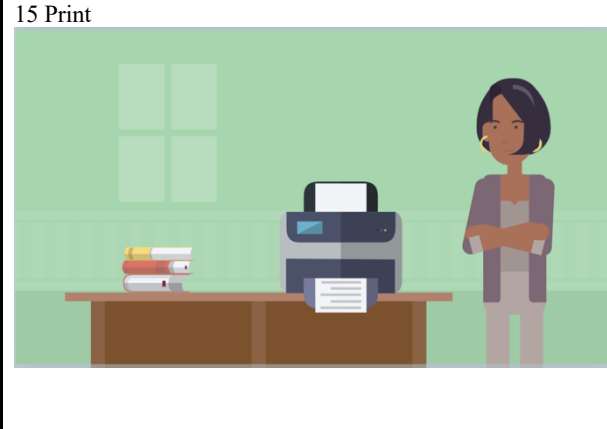

 **Audio:** Sound effects: Magic wand with scene entrance; Computer Printing

Once you've completed filling out the form and printed it off, you're ready to move on to Step 2. Just remember not to sign

### ↘ **Animation:**

Props: Printer, Table, Books

Layla waits by printer 

### ⚠ **Notes:**

Background: Home. Entrance Effect: Motion Graphics with rings

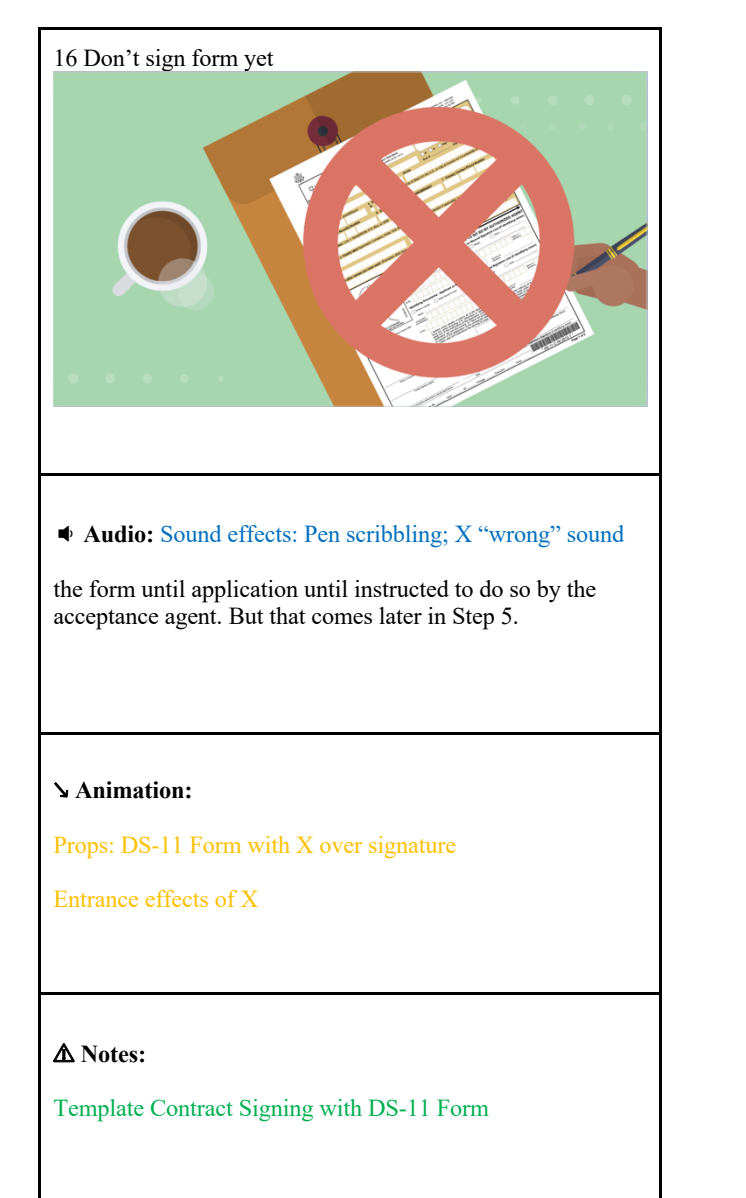

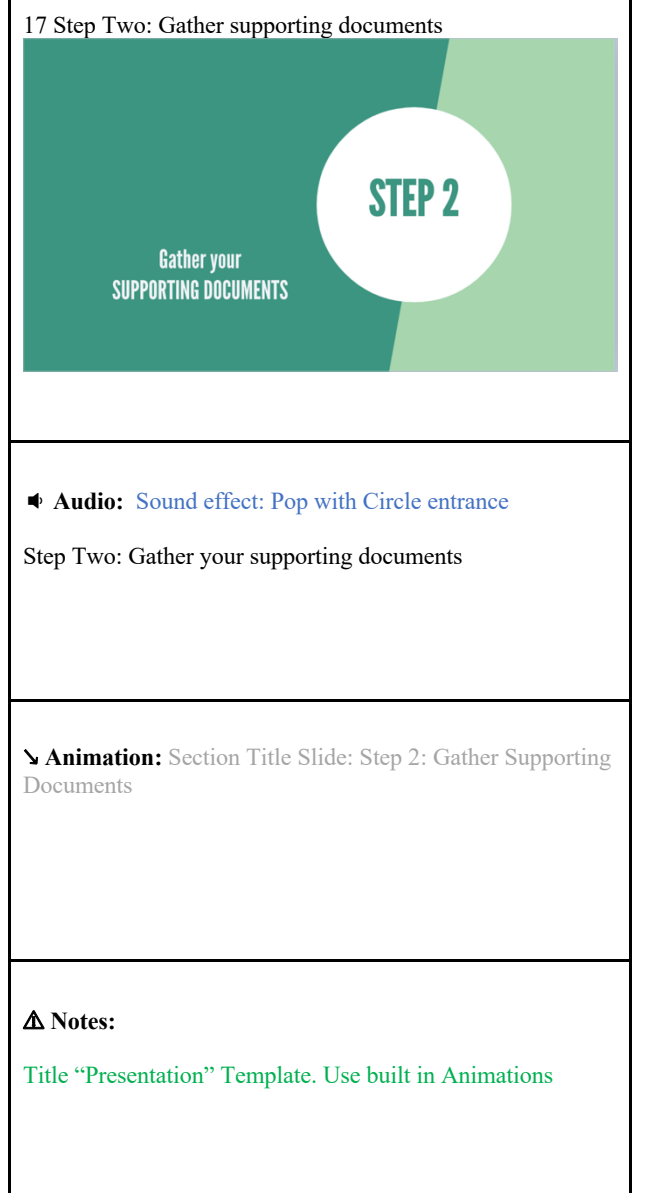

18 Proof of US Citizenship

### **Audio:** Sound effect: Crowd Cheering

You'll need one document providing proof of your US Citizenship.

↘ **Animation:** Layla giving a thumbs up.

⚠ **Notes:**

Template Parade

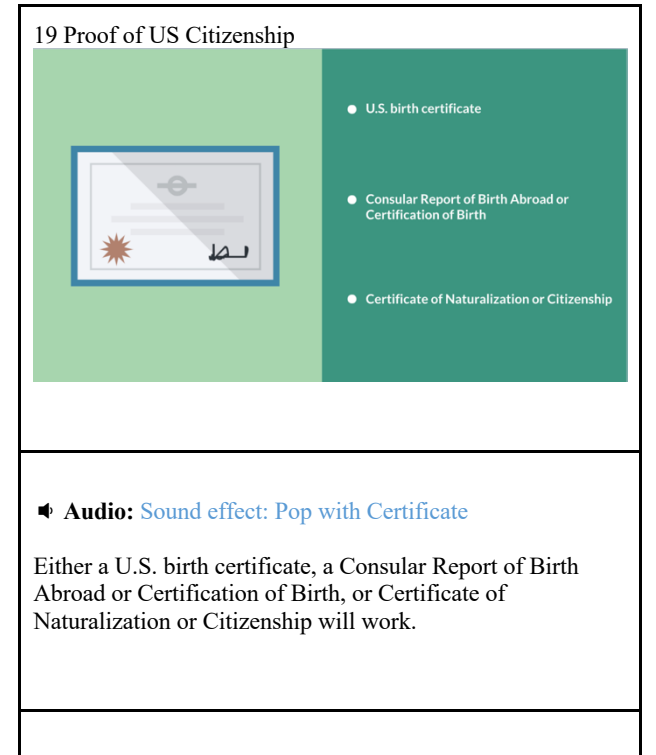

### ↘ **Animation:**

### Prop: Certificate. Entrance Effect: Iris in

List of documents: U.S. birth certificate, a Consular Report of Birth Abroad or Certification of Birth, or Certificate of Naturalization or Citizenship. Entrance Effect: Typed in

### ⚠ **Notes:** Use Blank Template

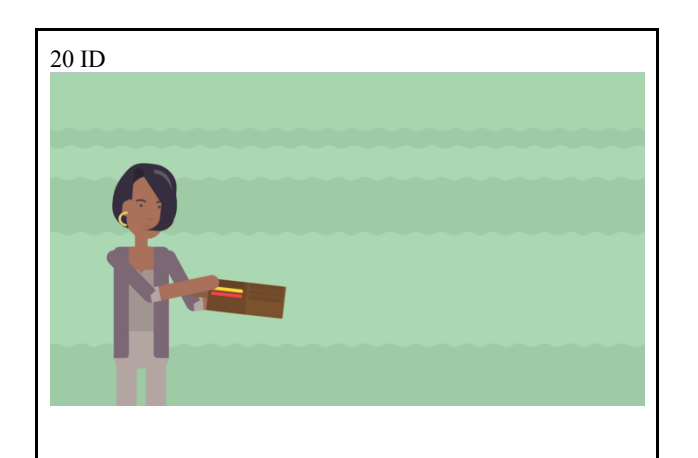

### **Audio:** Sound effects: Slide up whistle with ID card growing.

You'll also need to take some form of ID. Just use your US driver's license , or if you don't have one, check out the complete of list of other acceptable forms of ID on travel.state.gov

### ↘ **Animation:**

Layla Character. Motion "taking out wallet"

Prop: Identity Card. Entrance Effect: Delayed Instant. Motion: Arc and Grow

⚠ **Notes:** Use Blank Template

### 21 Copy of Certificate and ID

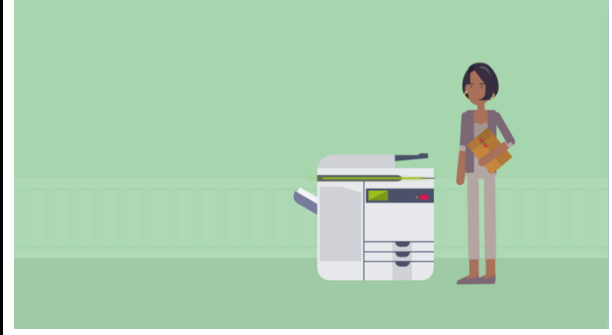

### ◆ **Audio:** Sound effects: Magic wand with scene entrance Photocopier

You'll also need to make copies of both your Proof of US Citizenship and your ID to include with your application!

### ↘ **Animation:**

Prop: Photocopier

Layla Character added with file in hand

⚠ **Notes:** Use Home Background. Scene entrance: Motion rings graphics

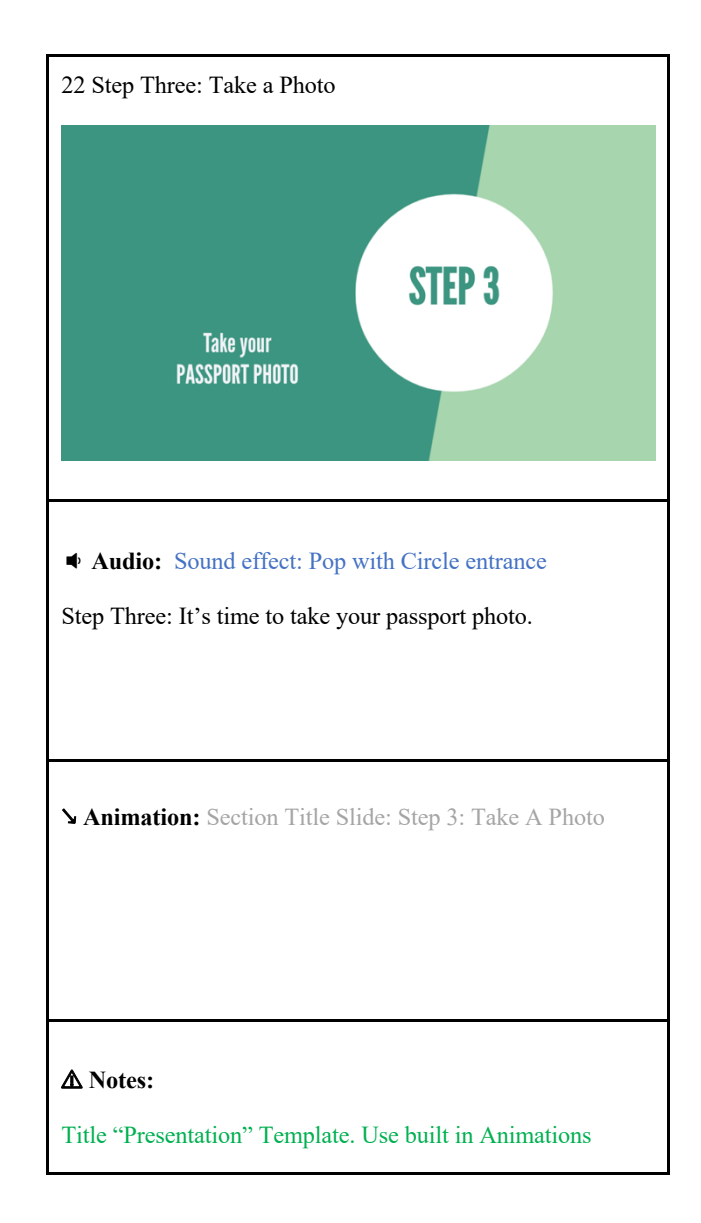

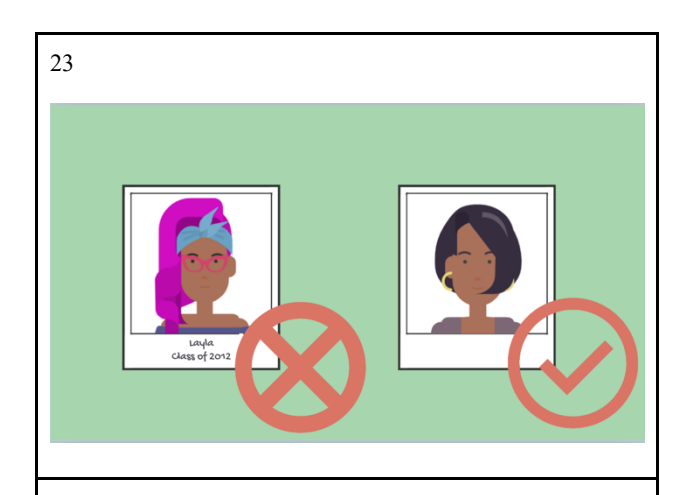

◆ **Audio:** Sound effects: Slide Up with 1<sup>st</sup> pic; Slide down with 2<sup>nd</sup> pic; X "wrong" sound. 27. "Right" sound

You'll need one 2 x 2 inch, high-resolution, current color photo.

Since our appearance changes over time. The photo must be taken with the last 6 months.

### ↘ **Animation:**

Layla in Picture. Entrance Slide Lower Left

Young Layla in Picture. Entrance Effect Slide Upper Right

Prop: Photos, Check Mark. Entrance appear.

### Prop: X Mark Appears

⚠ **Notes:** Template Blank

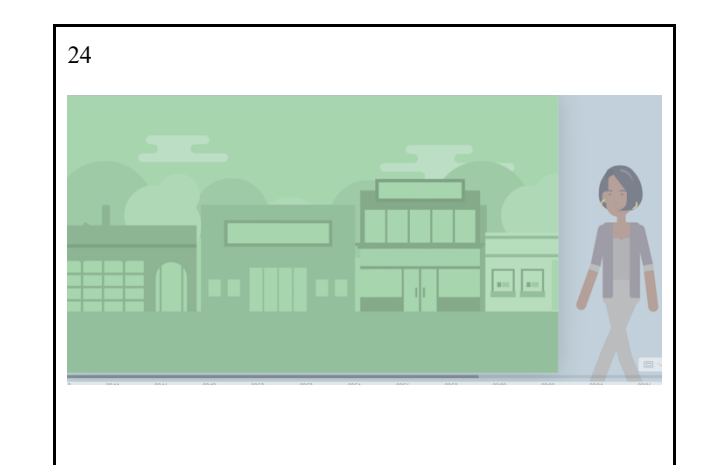

 **Audio:** Some passport acceptance facilities provide photo services.

### ↘ **Animation:**

Layla: Motion: Walk to center and stop

⚠ **Notes:** Use Background of "Town"

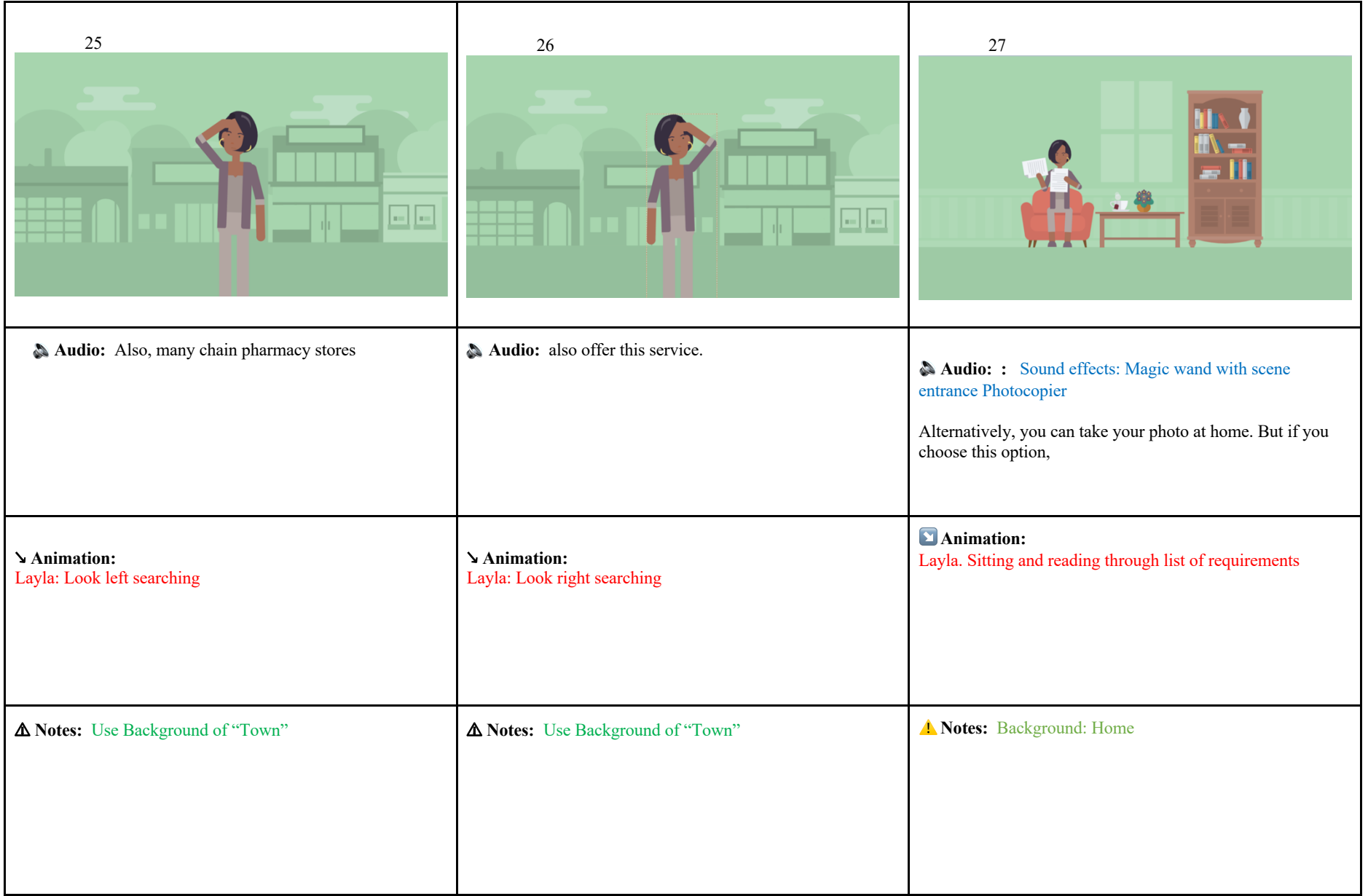

### **Audio:**

make sure to read ALL the Requirements first at Travel.State.Gov to make sure that you submit an acceptable photo.

### ↘ **Animation:**

Props: Try adding screen shot of list of photo requirements. Entrance: Wipe Down. Exit: Wipe Up

Travel.State.Gov with Entrance effect of being typed across the screen

### ⚠ **Notes:** Blank Template

**Audio:** Sound effect: Layla says "Right on, Sam."

First, you'll need a friend with a camera. No selfies!

### ↘ **Animation:**

29

Props: Try adding screen shot of st of photo requirements. Entrance: Wipe Down. Exi/Tr st of photo requirements.<br>Is: B To :EBG i:BTo :// TC teBTC Entrance: Wipe Down. Exit: Wipe Up **Example 2018** Superior Company of Laterate: Wipe Down. Exidence in the state of the south of the south of the state of the state of the state of the state of the state of the state of th

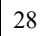

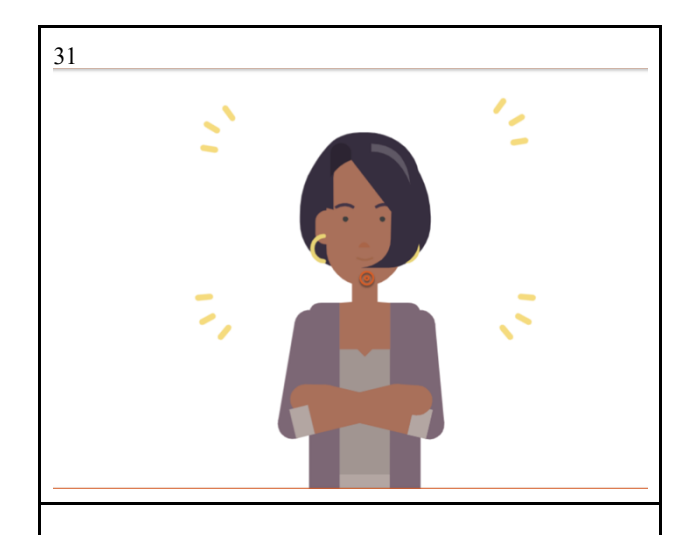

**Audio:** 29. Sound effect: Camera Shutter 03

So smile.

### ↘ **Animation:**

Layla. Facial Expression. Smile

Props: "Flash Marks" Entrance effect: Pop-Star.

⚠ **Notes:** Scene continuation.

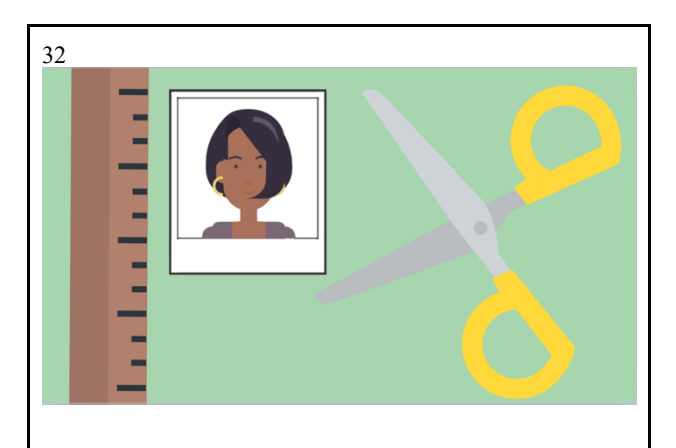

 **Audio:** Sound effects: Magic wand with scene entrance, Slide up with photo, Scissors cutting

Make sure the photo is trimmed to 2 by 2 inches

### ↘ **Animation:**

Layla cropped for photo within photo frame (can reuse same pic from Scene 23). Entrance Slide Up

Props: Ruler Entrance: Slide Down. Scissors that cut Entrance: Slide Up Left.

⚠ **Notes:** Blank template. Entrance Effect: Motion Graphics Rings

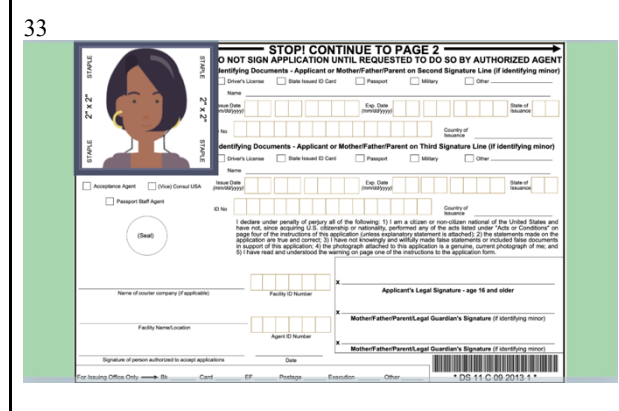

### **Audio:** Sound effects: Slide down with photo Stapler sound

and that your picture aligns correctly with the dimensions on the DS-11 Form. Now you can staple the picture to the form. Now that your application is ready...

### ↘ **Animation:**

Prop: DS-11 Form. Picture Page. Entrance Effect. Slide Up

Layla cropped with Prop Square. Both have Entrance effect of Slide Downward.

### ⚠ **Notes:**

Blank Template

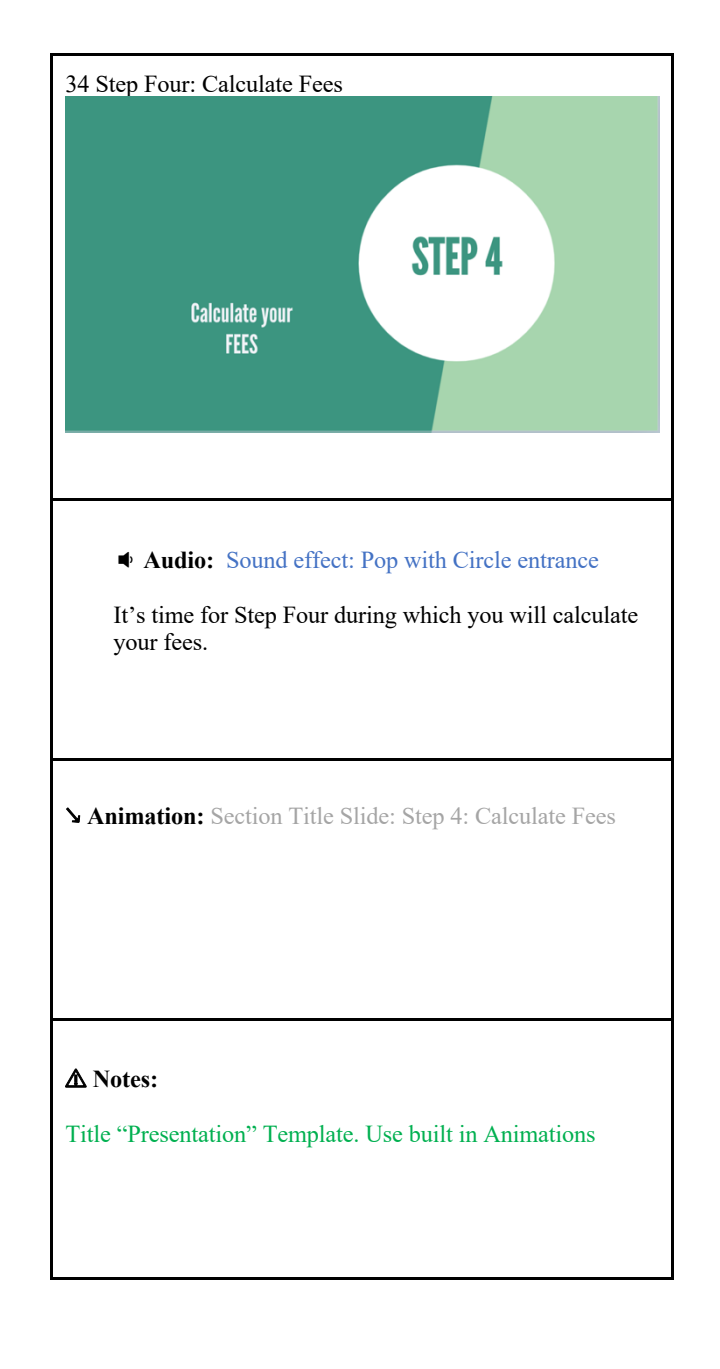

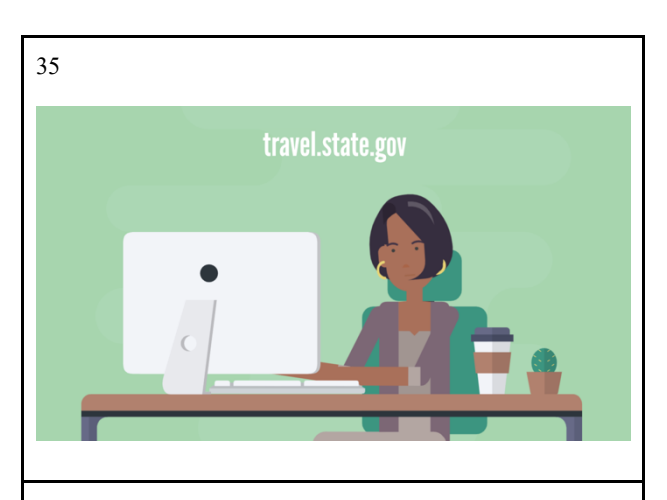

### **Audio: 32. Sound effect: Typing on keyboard**

Check online again at travel.state.gov to know how much your new passport will cost.

### ↘ **Animation:**

### Layla sits at a computer and types.

Travel.State.Gov with Entrance effect of being typed across the screen

### ⚠ **Notes:**

Copy Scene 6 (i.e., Search "Computer." Use "At desk" template)

36 **Audio: Sound effect: Slide up with passport book; slide down with passport card** Depending on if you're ordering a Passport Book, Card, or both ↘ **Animation:** Props: Passport and ID card with photo of Layla this time. Entrance effects of Objects Sliding Down and Up on their rectangles Exit effect: Passport Card and Rectangle slide off right ⚠ **Notes:**

Copy Scene 12 (i.e., Template Use Comparison "Split Screen  $x2"$ 

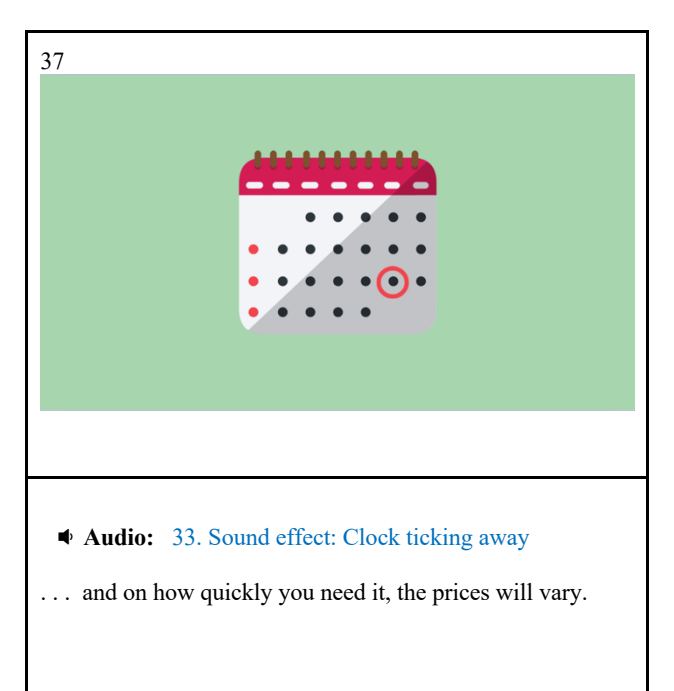

# 38

### **Audio:**

↘ **Animation:**

Rates may change over time, so make sure to go to the website for the most up-to-date information.

Prop: Website Screenshot within computer screen. Camera Motion of zooming in on fees.

### ⚠ **Notes:**

Copy Scene 8 (i.e., Template: Computer) Just update website on a computer screen.

# 39 Step Five: Calculate Fees

### ◆ **Audio:** Sound effect: Magic wand with scene entrance, Pen moving.

You'll need to bring either two checks or money orders since the application fee and the execution fee are paid separately. Make sure they're made payable to the "U.S. Department of State."

### ↘ **Animation:**

### Prop: Two Checks. Entrance Effects: Slide in Upper Left

Text: "Application Fee for Passport Book" and "\$110.00" Entrance Effect: Type In together.

Text: "Execution Fee" and "\$35.00" Entrance Effect: Type In together.

Test: "U.S Department of State" Entrance Effect: Type In

### ⚠ **Notes:**

Can Copy Scene 16 (i.e., Template Contract Signing). Just update it with two checks.

### ↘ **Animation:**

Use built-in animation on the template

### ⚠ **Notes:**

### Template: Save the Date

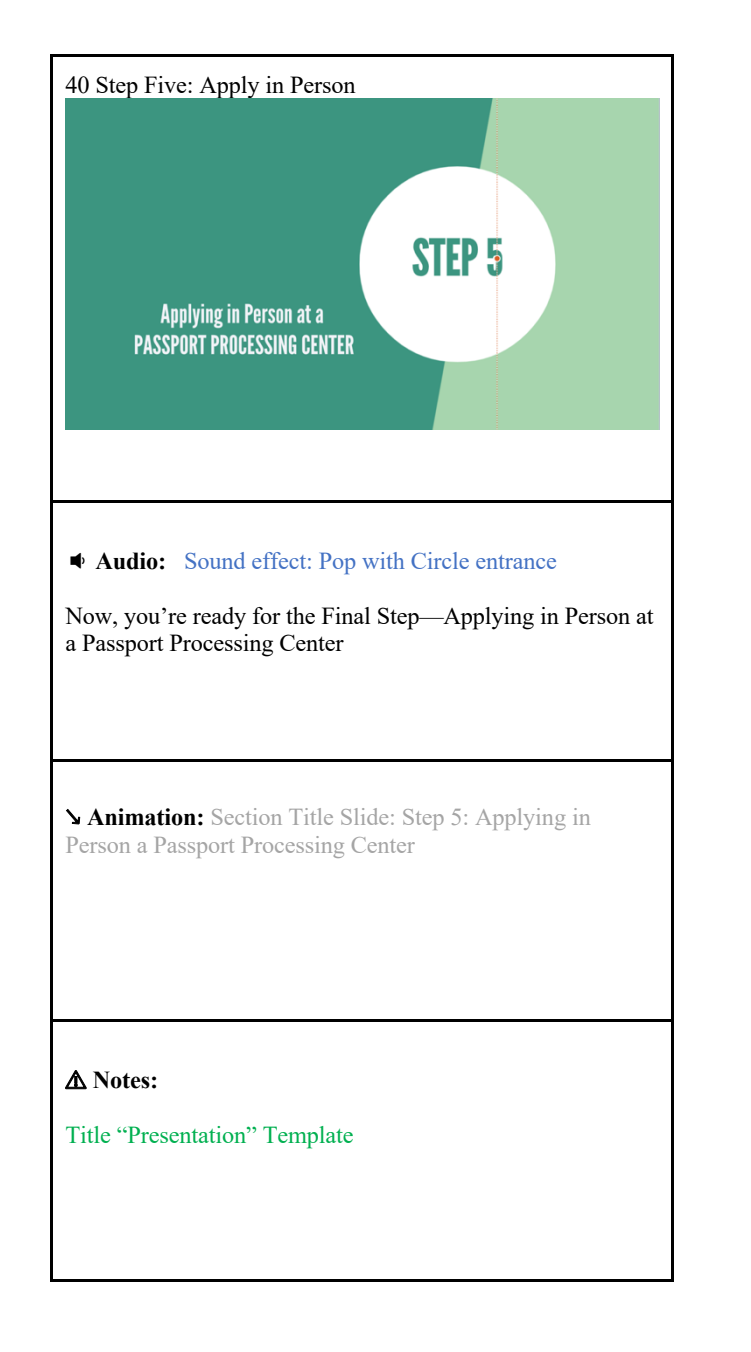

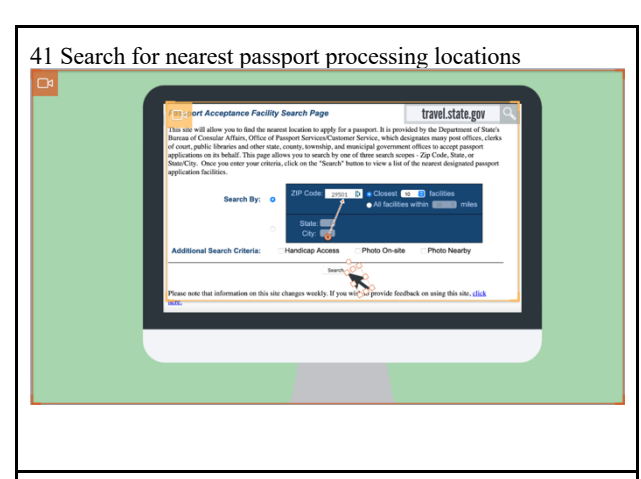

### **Audio:** Sound effect: Mouse Click

Once again, you'll need to search on the travel.state.gov to find the closest passport processing location:

### ↘ **Animation:**

Prop: Website Screenshopt. Add Search Bar to top of website. Add Text: "travel.state.gov" with Entrance Effect: Type into search bar. Camera Movement: Zoom in on website

Text: "29501" in Zip Code Box. Entrance Effect: Type

Prop: Arrow. Entrance Effect: Pop. Pointing to the Search button

⚠ **Notes:** Copy Scene 8 (i.e., Template: Computer) Just update website on a computer screen.

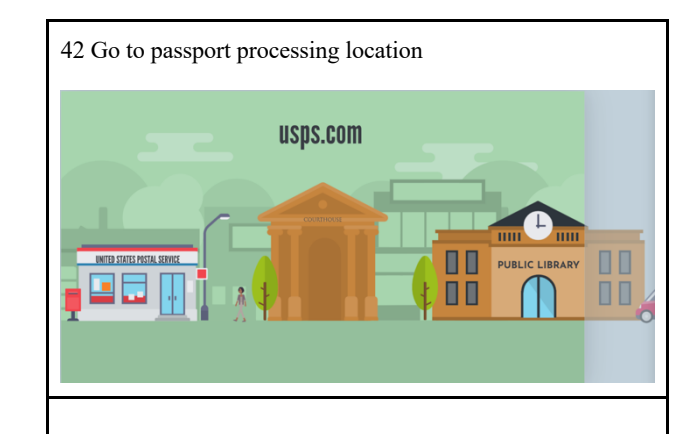

### **Audio:** Sound effects: Pop sound with each building entrance. Car driving and Parking

Typically, it's a post office, clerk of court, or library. Make sure to confirm its opening hours. Customers who want to apply at a post office must also make an appointment directly on USPS.com.

↘ **Animation:** Prop: Post office. With sign "United States Postal Service" Entrance Effect: Blur

Prop: Court doors. With sign "Courthouse"Entrance Effect: Blur

Prop: Stock Exchange. With sign "Public Library"Entrance Effect: Blur

Prop: Car that comes with the scene, but mirror direction and Change car to park at post office.

Layla. Entrance Effect: Appear Instantly after Car parks. Walks to the front of Post Office.

Text: "usps.com" web address across top of scene.

### ⚠ **Notes:**

Template: Use Clinic/Car template. Remove Clinic and replace with other buildings

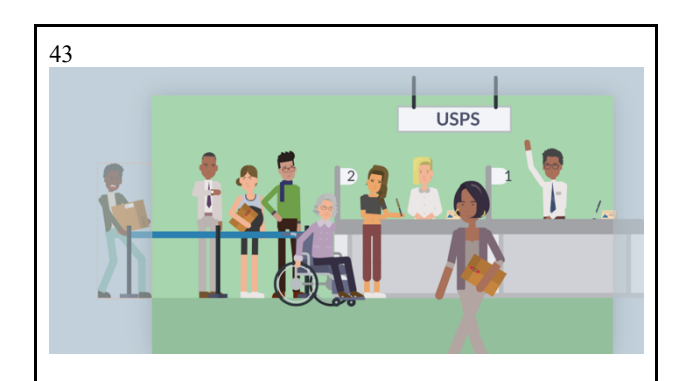

 **Audio:** Sound effects: Agent says ,"Next please". Wheelchair squeaks across

Inside, you'll present all your materials. Hopefully, you won't have to wait too long.

### ↘ **Animation:**

Add Layla as character with file. Motion: Walk across the front.

Add other characters holding boxes, letters, etc. with impatient expressions as needed.

### ⚠ **Notes:**

Template: Use Bank template. Replace Sign heading with USPS

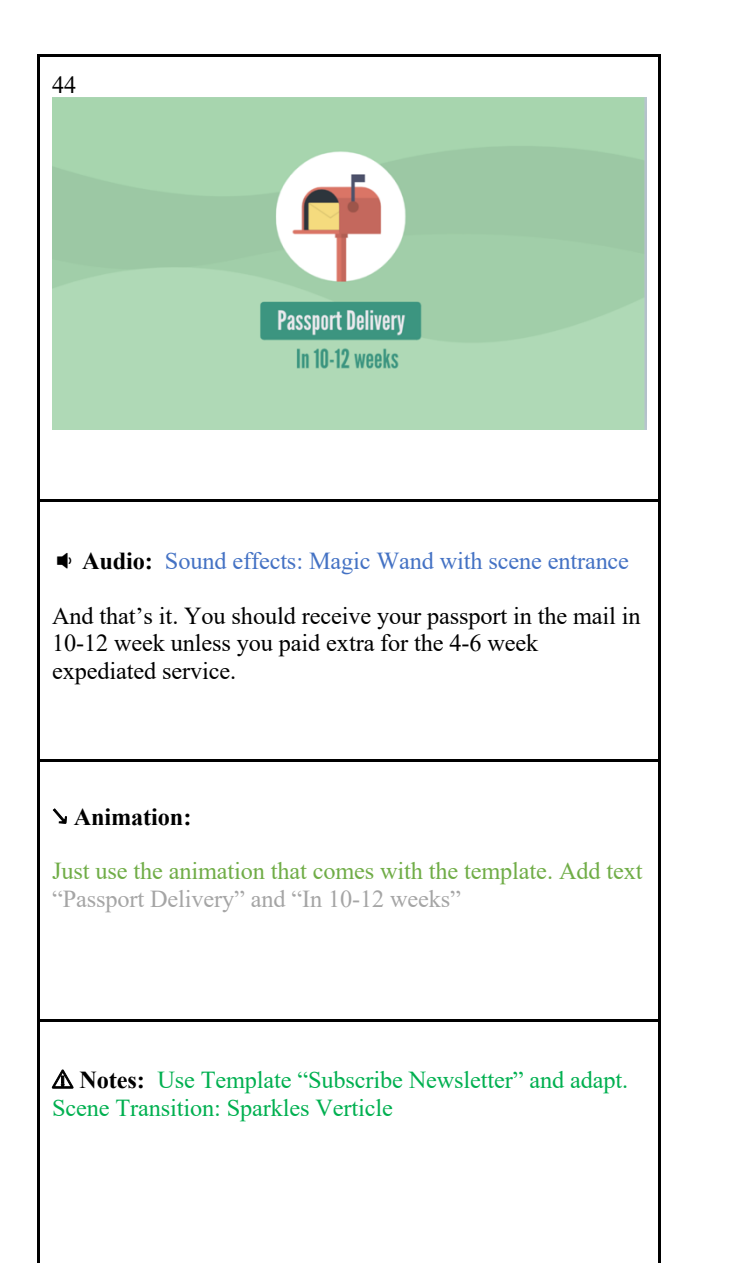

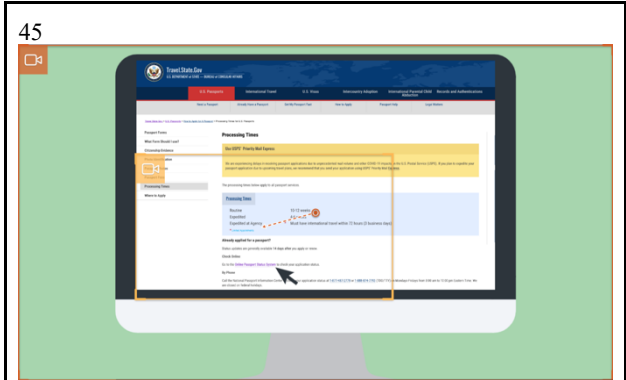

### **Audio:** Sound effect: Mouse Click

After 14 days, you can also check on your passport's status online.

### ↘ **Animation:**

Prop: Website Screenshoot. Camera Motion: Zoom in on section of page with the Online Passport Status System

Prop: Arrow. Entrance Effect: Pop. Pointing to the Online Passport Status System

⚠ **Notes:** Copy Scene 8 (i.e., Template: Computer) Just update website on a computer screen.

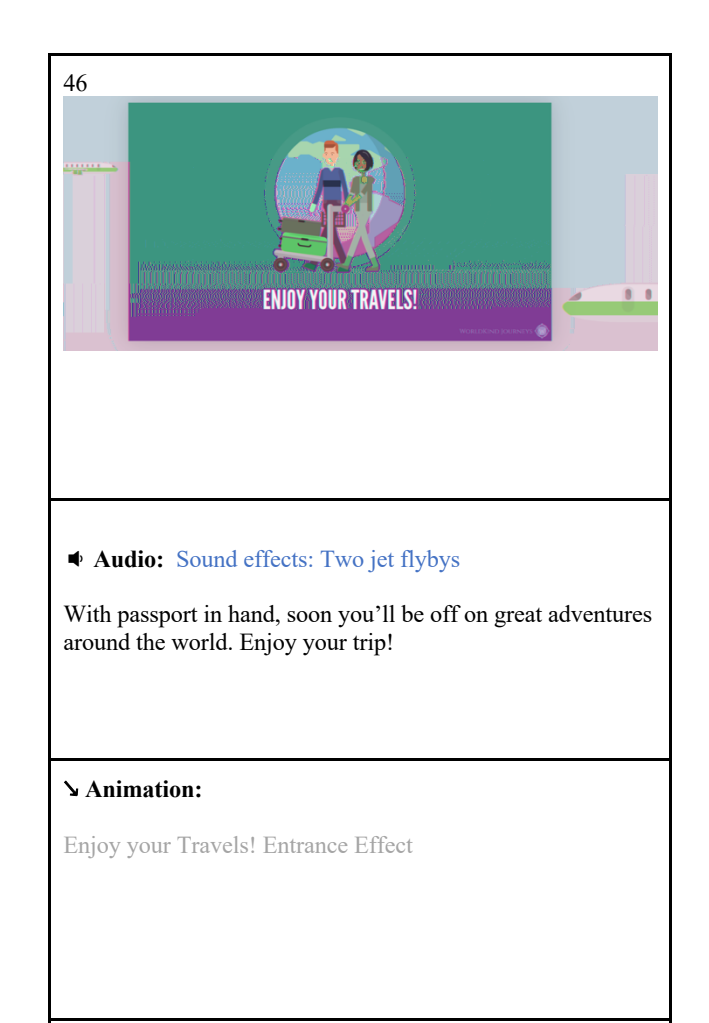

⚠ **Notes:** Use Globetrotter Template and change character.